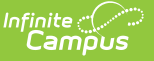

# **FRYSC (Kentucky)**

Last Modified on  $10/21/20248:22$ 

Adding a FRYSC Individual [Intervention](http://kb.infinitecampus.com/#adding-a-frysc-individual-intervention) | Adding a FRYSC Group [Program](http://kb.infinitecampus.com/#adding-a-frysc-group-program) | Related [Information](http://kb.infinitecampus.com/#related-information)

Tool Search: FRYSC

The Family Resource and Youth Services Centers Program (FRYSC) was established by the passage of the Kentucky Education Reform Act in 1990 with the primary goal of removing noncognitive barriers to children's learning. These school-based centers are designed to promote the flow of resources and support to families in ways that strengthen the functioning and enhance the growth and development of the individual members of the family unit. Each center has a unique blend of program components depending on location, available services, local need and community input.

Once approved for a grant, centers are established near the population to be served and are available for any student or member of the student's family with a need for support and/or intervention.

FRYSC tool data is reported via the FRYSC Group Program Report and FRYSC State [Report.](https://kb.infinitecampus.com/help/frysc-state-report-kentucky)

FRYSC records are read-only for Kentucky State Edition users.

FRYSC records outside the active year are read-only for all users.

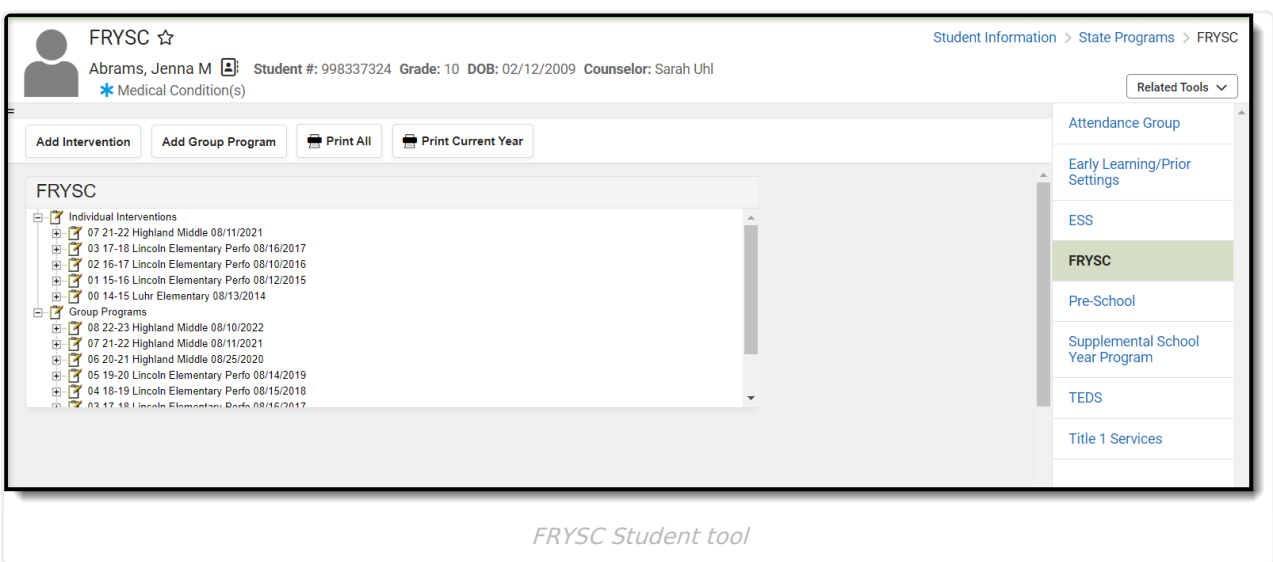

### **Adding a FRYSC Individual**

# **Intervention**

The FRYSC tool allows users to add individual interventions for a student.

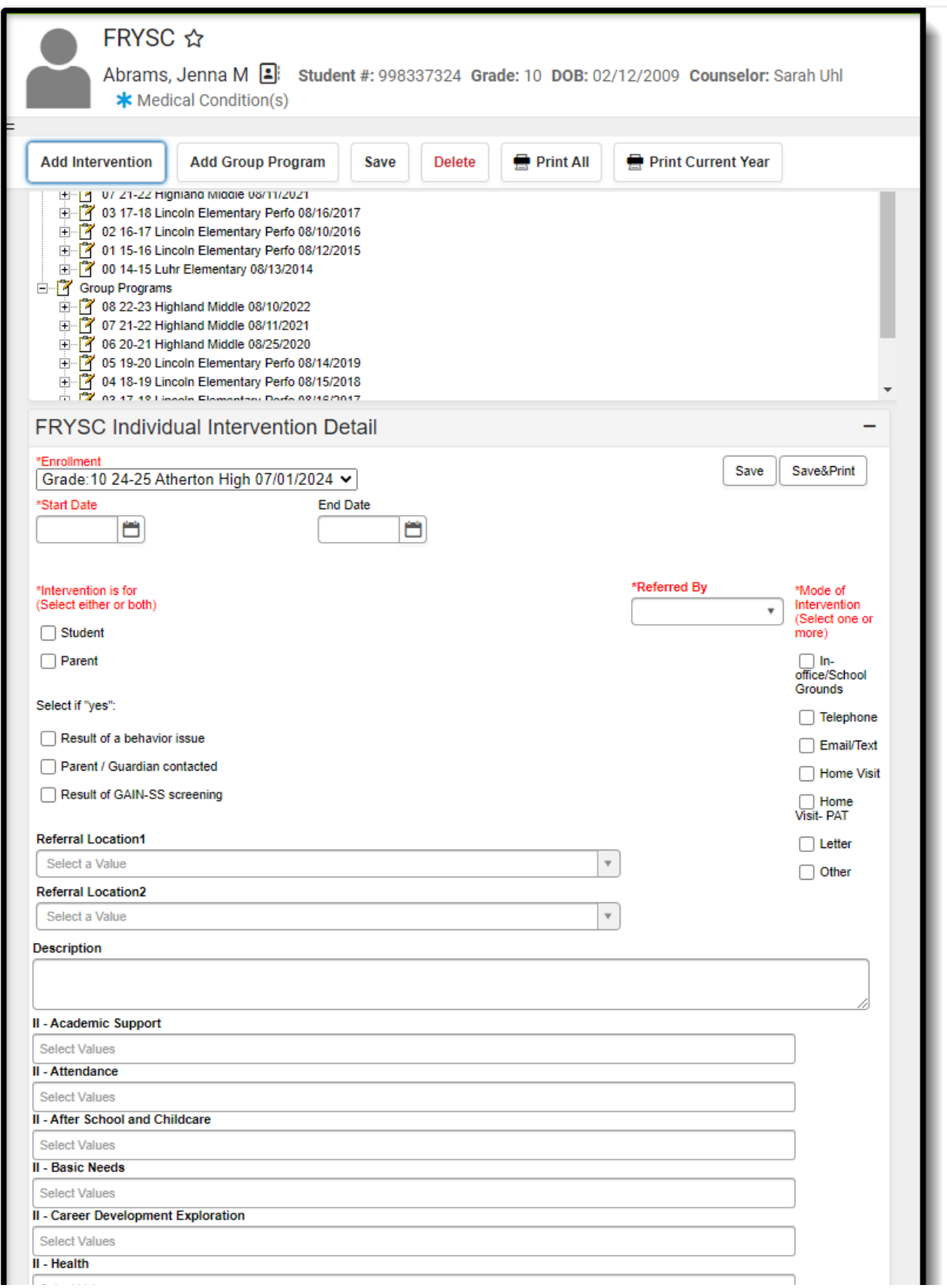

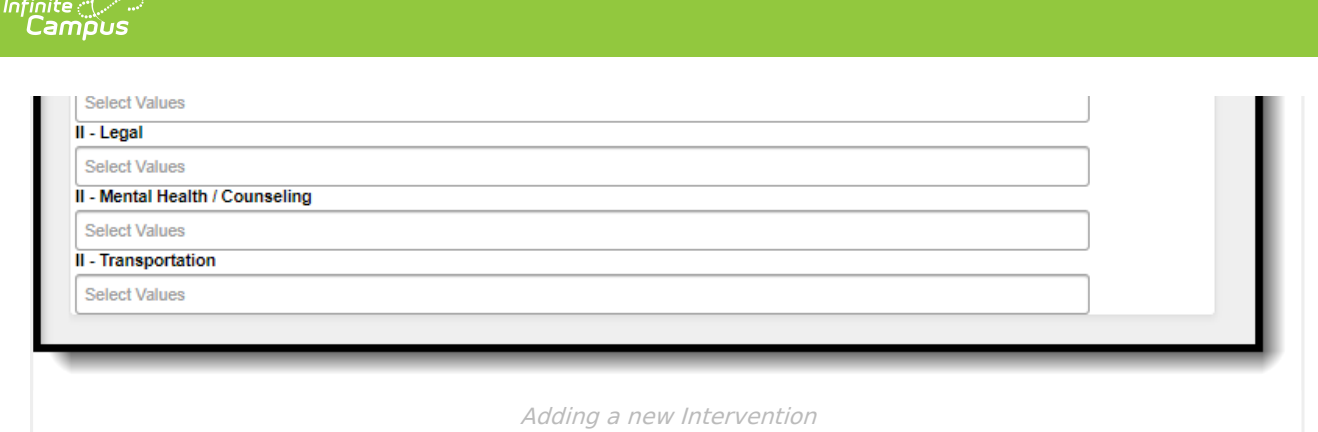

- 1. Select the **Add Intervention** icon from the FRYSC action bar. The FRYSC Individual Intervention Detail editor appears.
- 2. Select the **Enrollment** for which this intervention applies. This field will be populated with the enrollment from the selected year and school in the Campus toolbar.
- 3. Enter the **Start Date** of this intervention in mmddyy format, or use the calendar icon to select a date. Start dates must fall within the start and end dates of the selected calendar.
- 4. Choose the appropriate option for this **Intervention is for** setting. More than one option may be selected.
- 5. Select the person who referred the student for an intervention from the **Referred By** dropdown list.
- 6. Choose the appropriate **Mode of Intervention**. More than one option may be selected.
- 7. Select the **Referral Locations**.
- 8. Expand the appropriate type of intervention headings and select the reason for the intervention.
- 9. Click the **Save** button when finished. To also print the FRYSC record upon saving, select the **Save & Print** button. The student will now have an Intervention listed in the FRYSC editor.

#### **Intervention Data Elements**

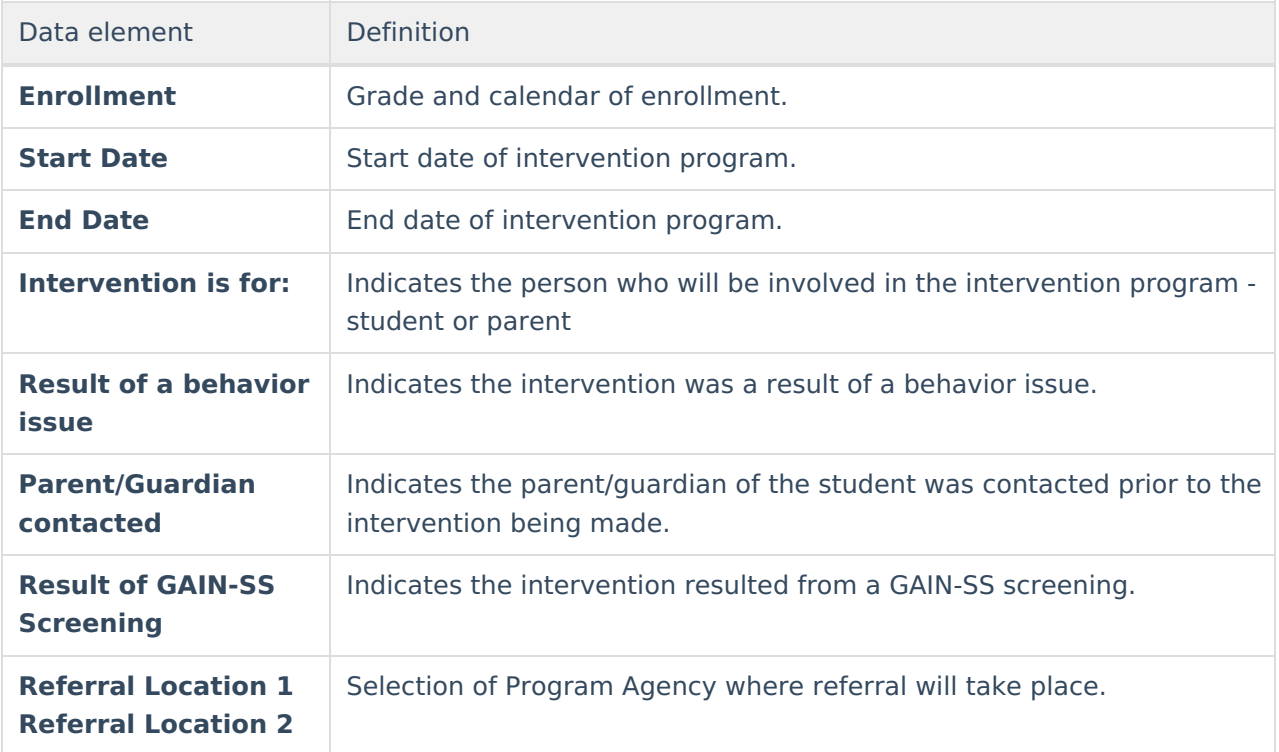

Data element Definition

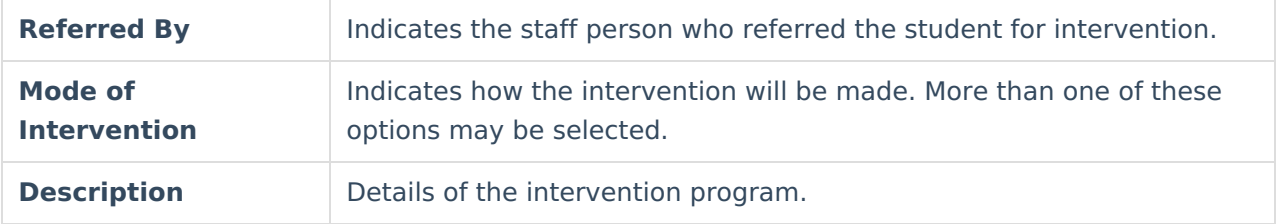

Additional details can be chosen depending on the nature of the intervention.

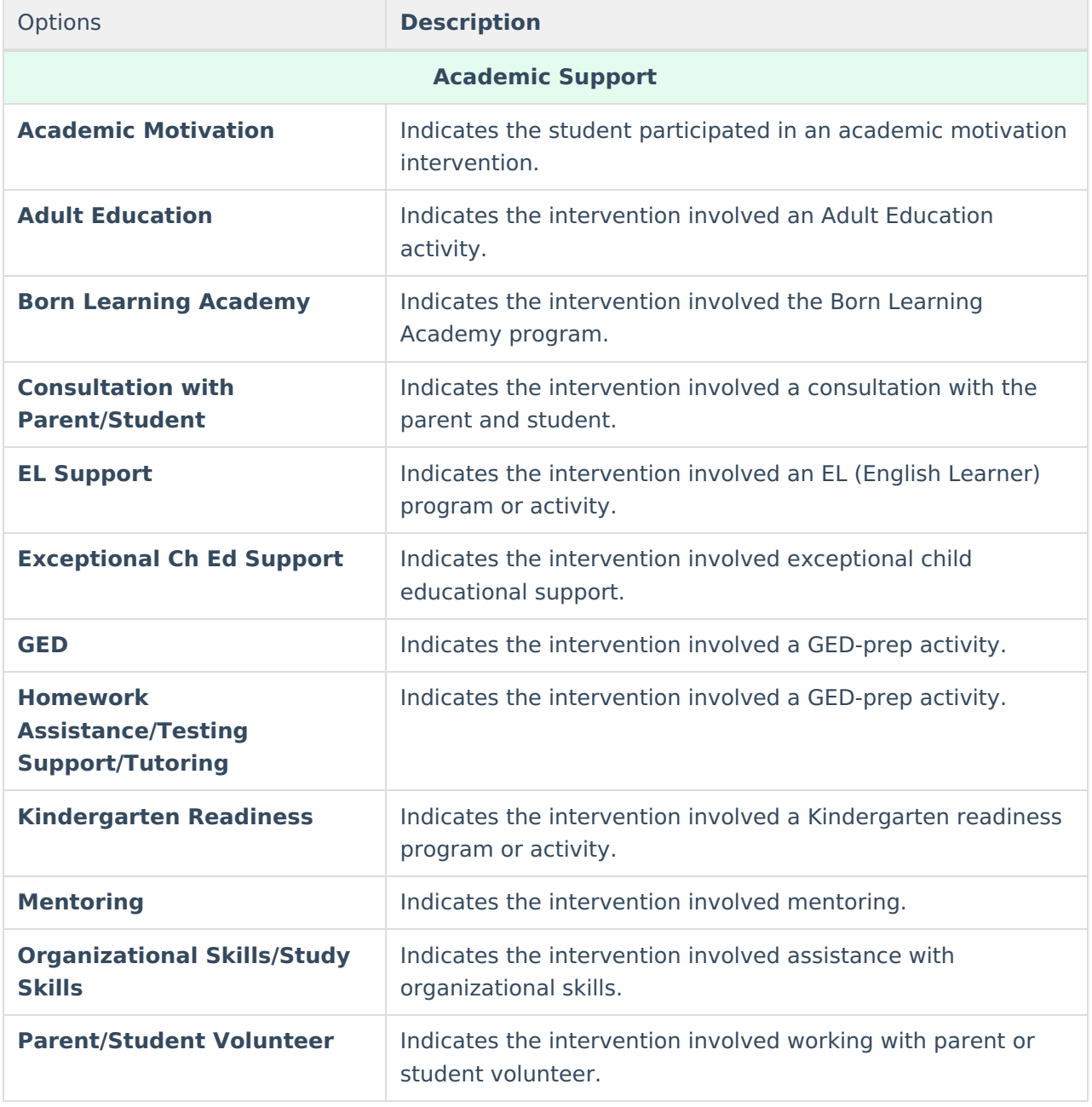

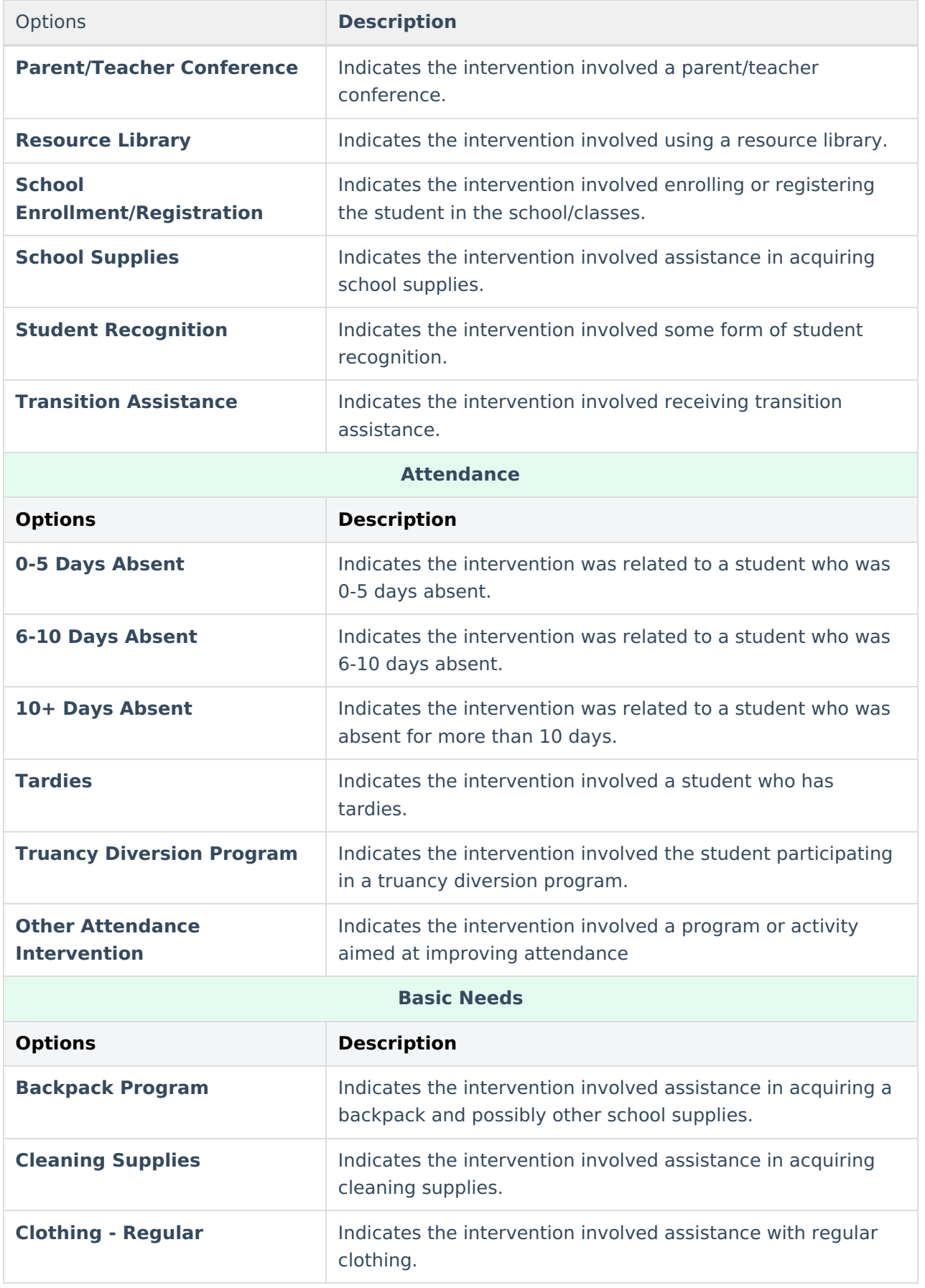

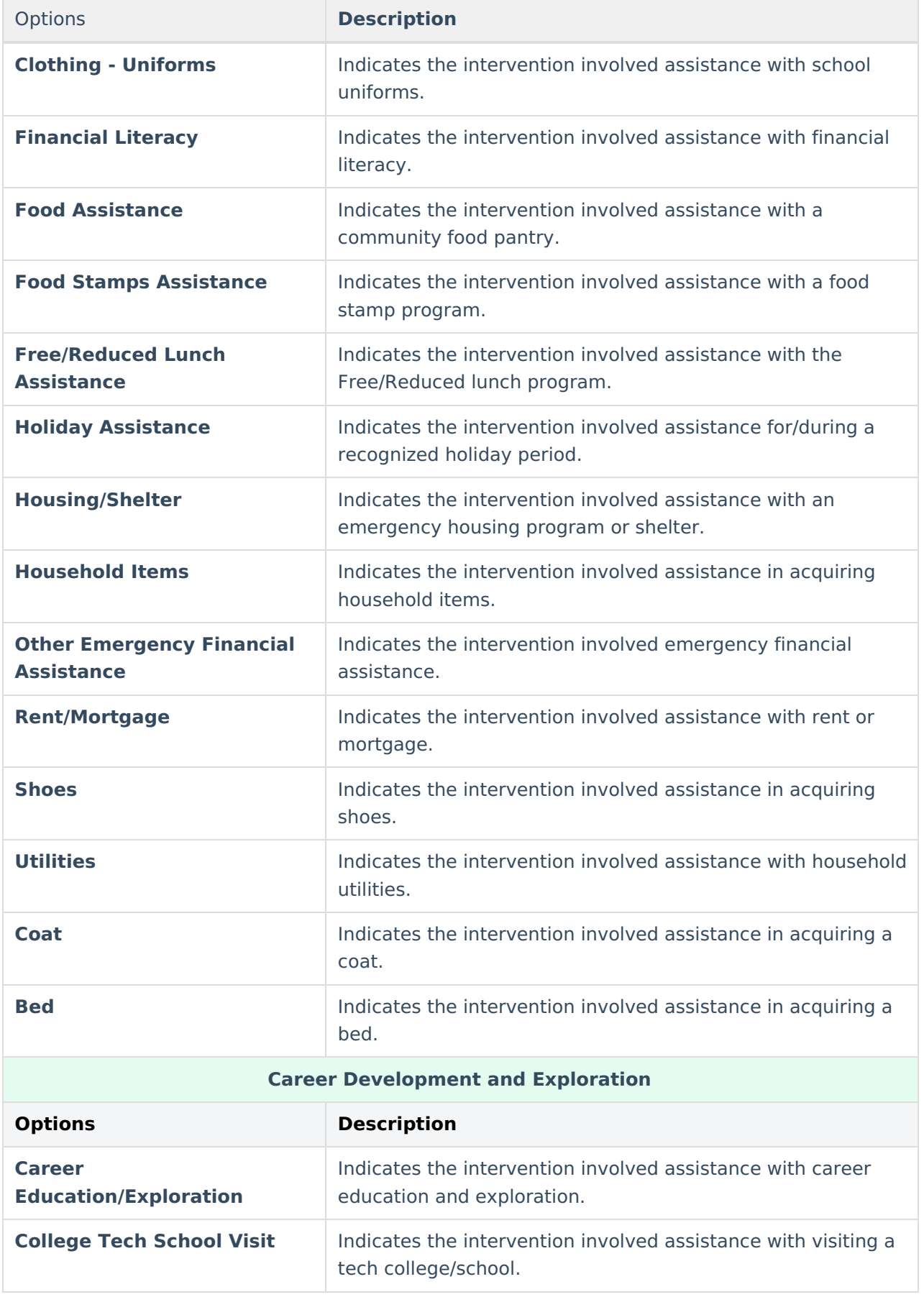

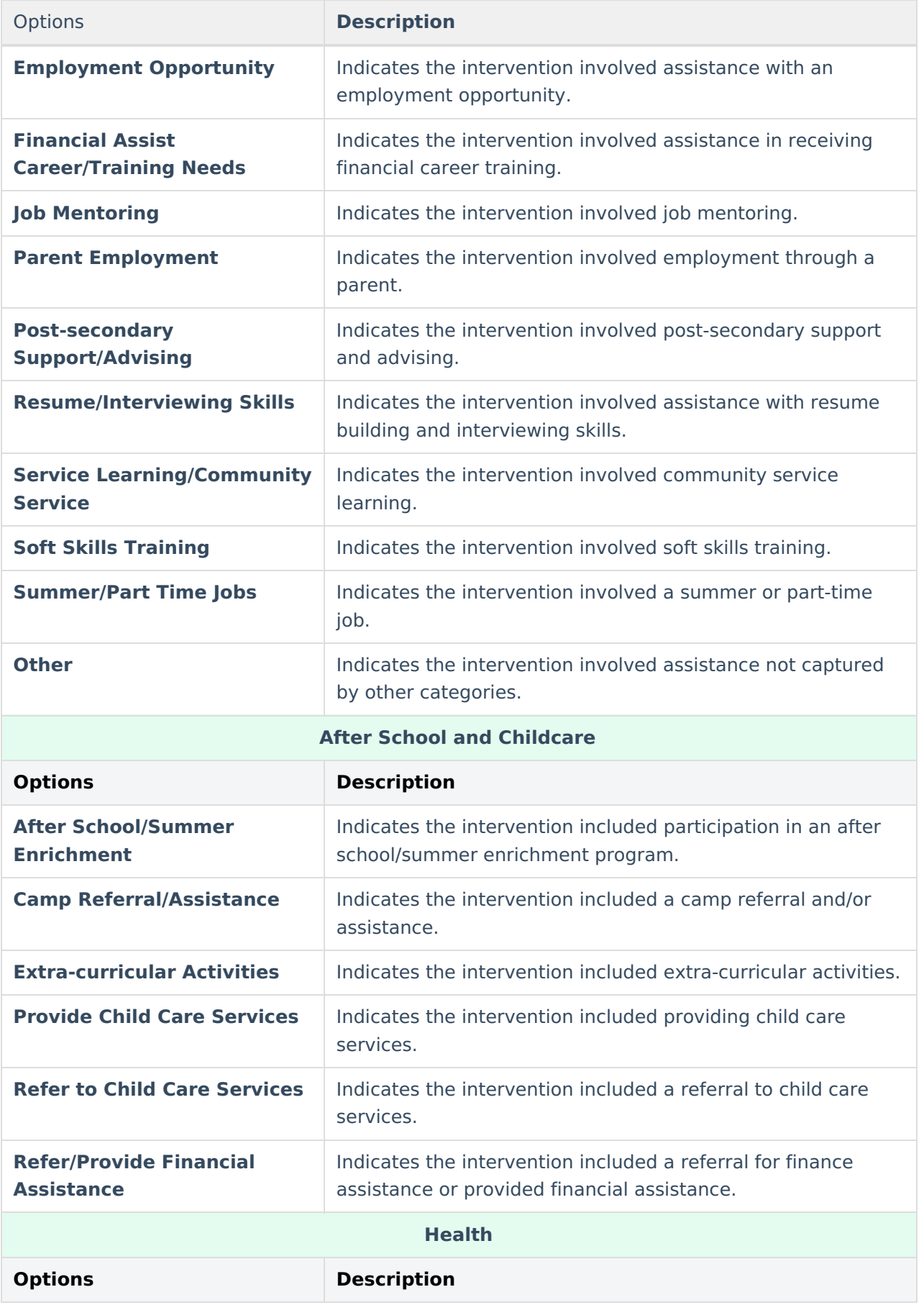

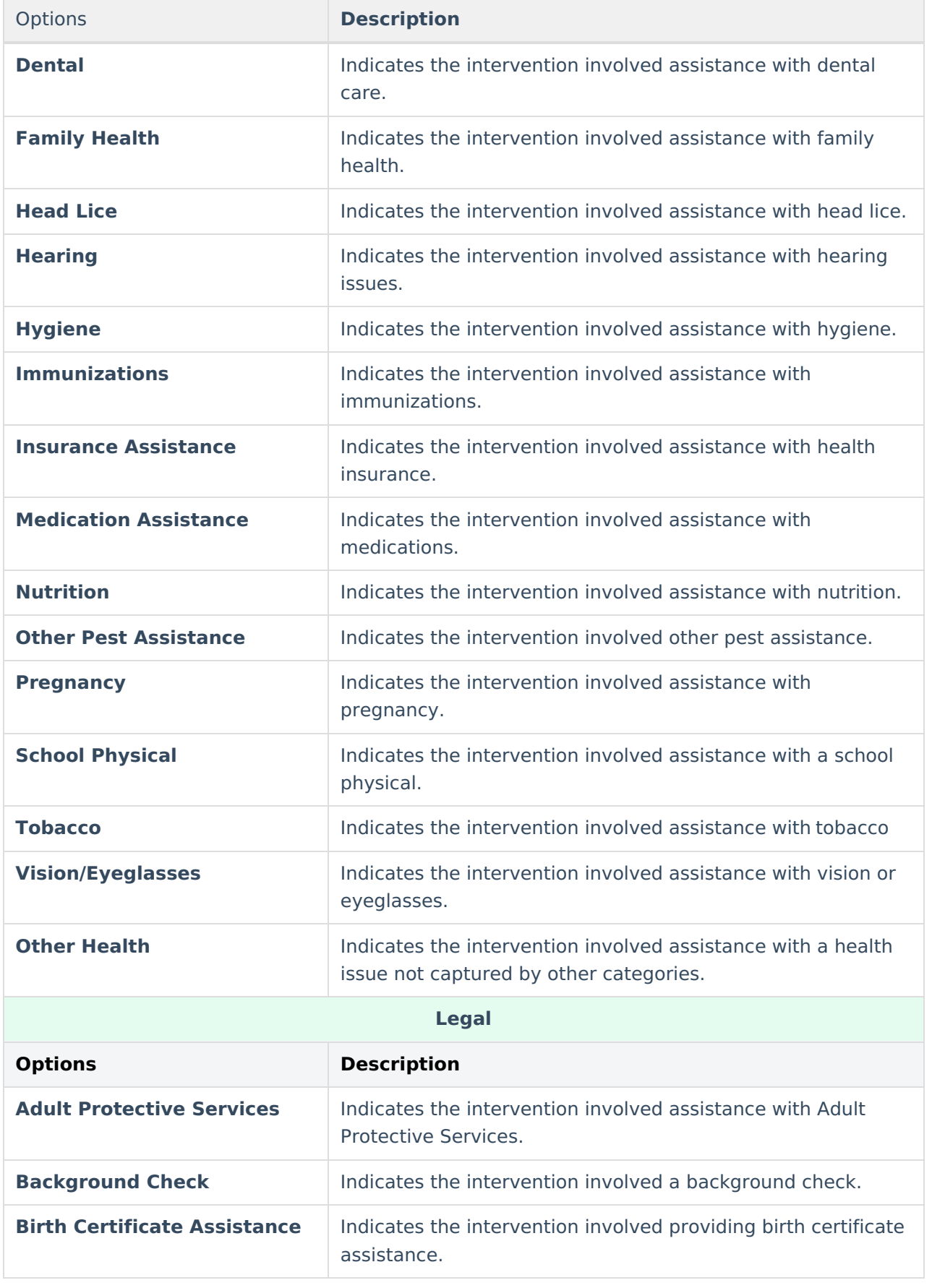

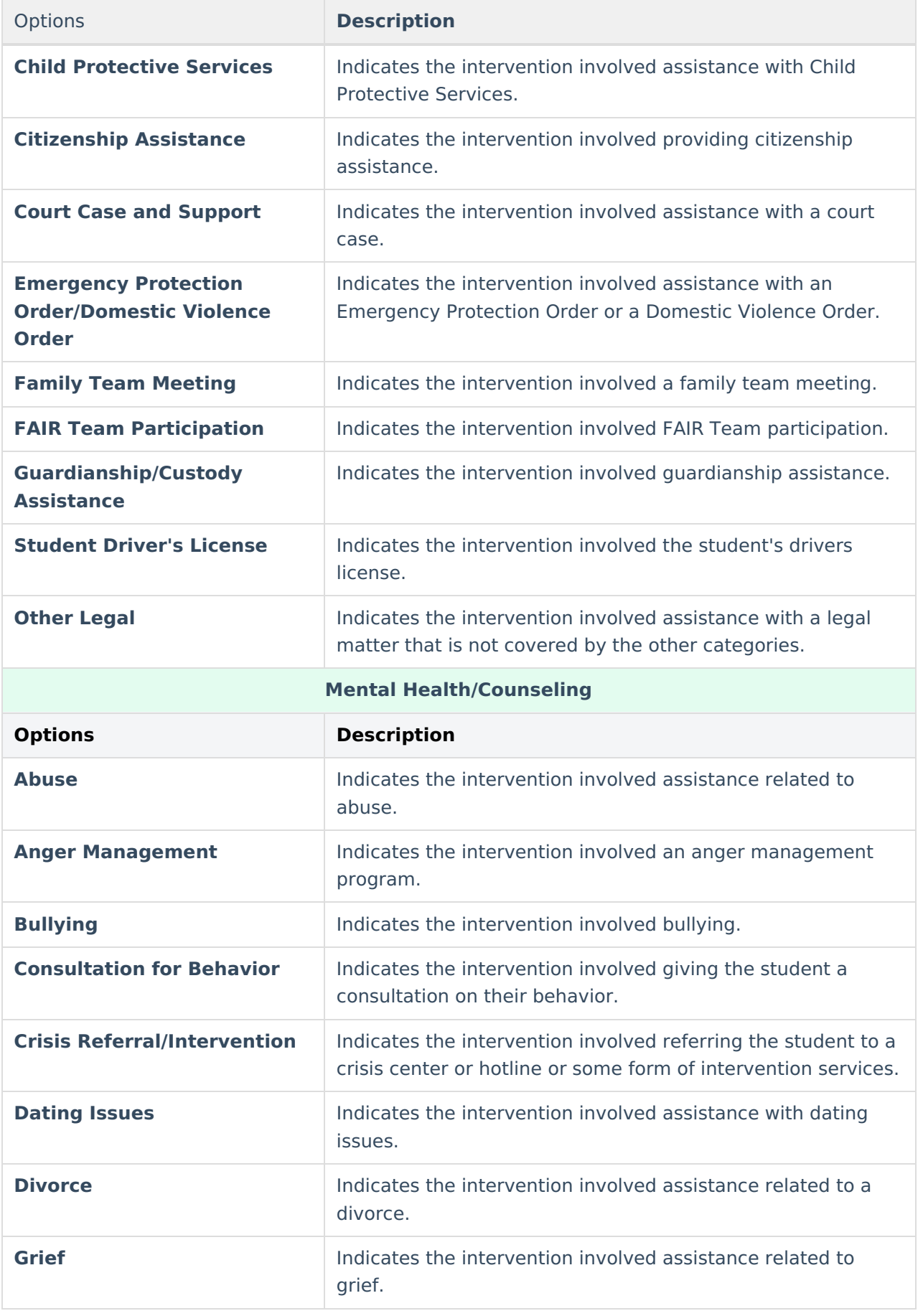

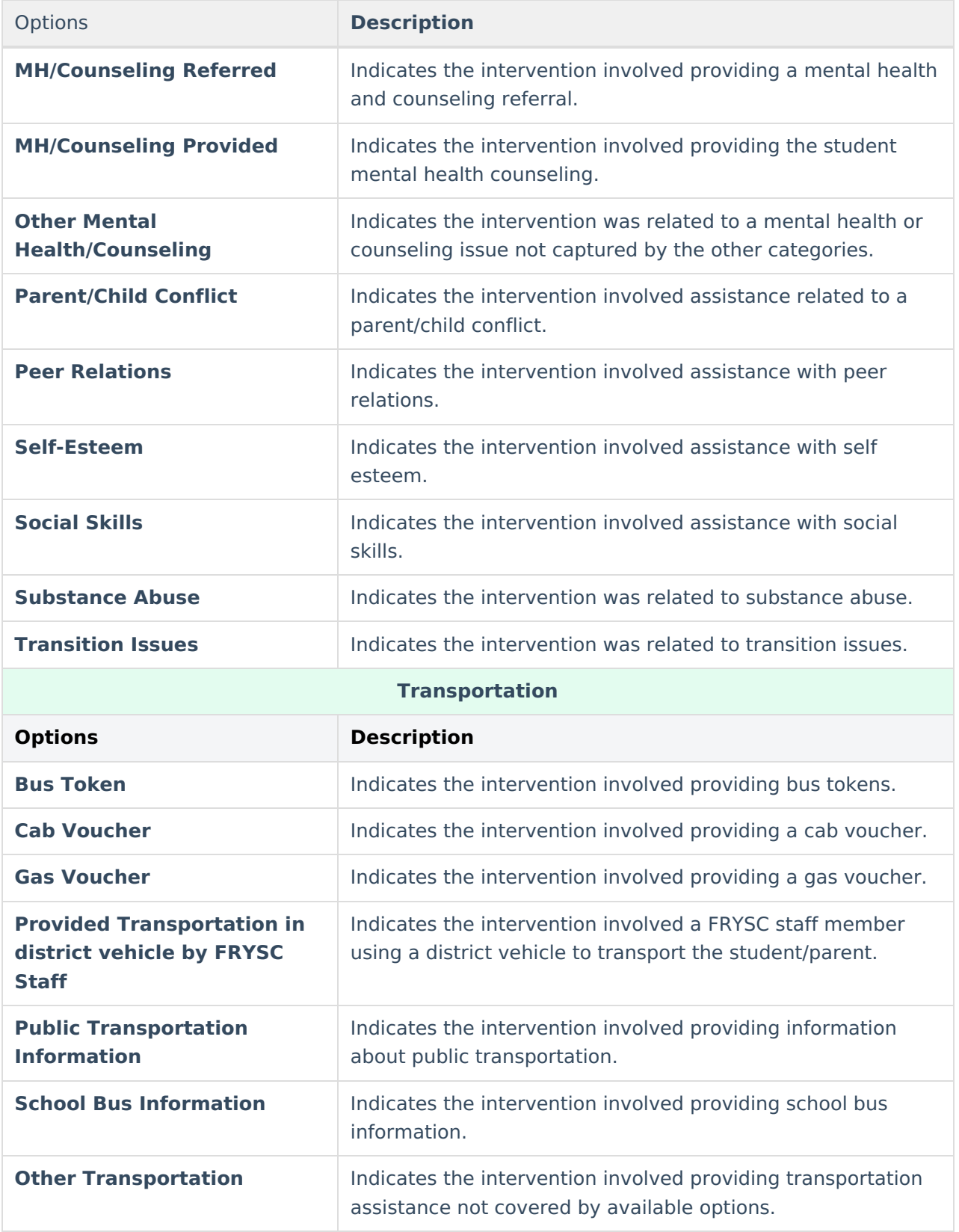

# **Adding a FRYSC Group Program**

The FRYSC tool allows users to add a FRYSC Group Program for a student.

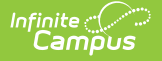

FRYSC Group Programs can be added to students en masse using the FRYSC Program [Participation](https://kb.infinitecampus.com/help/frysc-group-program-participation-wizard-kentucky) Wizard.

FRYSC Group Programs are setup and managed via the FRYSC Group Programs [\(Kentucky\)](https://kb.infinitecampus.com/help/frysc-group-programs-kentucky) tool.

- 1. Select the **Add Group Program** icon from the FRYSC action bar. A pop-up window appears.
- 2. Select the appropriate **FRYSC Group Program** option from the dropdown list. This list is based on the options in the FRYSC Group Program editor in the System Administration Student tool.
- 3. Click the **Select** button when finished. The FRYSC Group Program Detail editor will appear (see image below).
- 4. Select the **Enrollment** for which this intervention applies. This field will be populated with the enrollment from the selected year and school in the Campus toolbar.

If a student's enrollment does not overlap the group program, but the Time Frame for the program is selected as "07: Winter Break" or "09: Summer Break", the student will be enrolled in the program for the dates specified on the FRYSC tool.

Non-Summer/Winter time frame programs require enrollment dates which overlap the group program dates by at least one day.

- 5. Enter the **Start Date** of this intervention in mmddyy format, or use the calendar icon to select a date. Start dates must fall within the start and end dates of the selected calendar.
- 6. Mark the **Parent Participated** check box if the student's parents participated in the program.
- 7. Click the **Save** icon when finished.

When adding program detail, previously entered program information appears but cannot be edited. To edit past program information, that program must be selected from the Group Program editor.

Intervention Data Elements

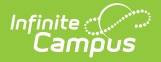

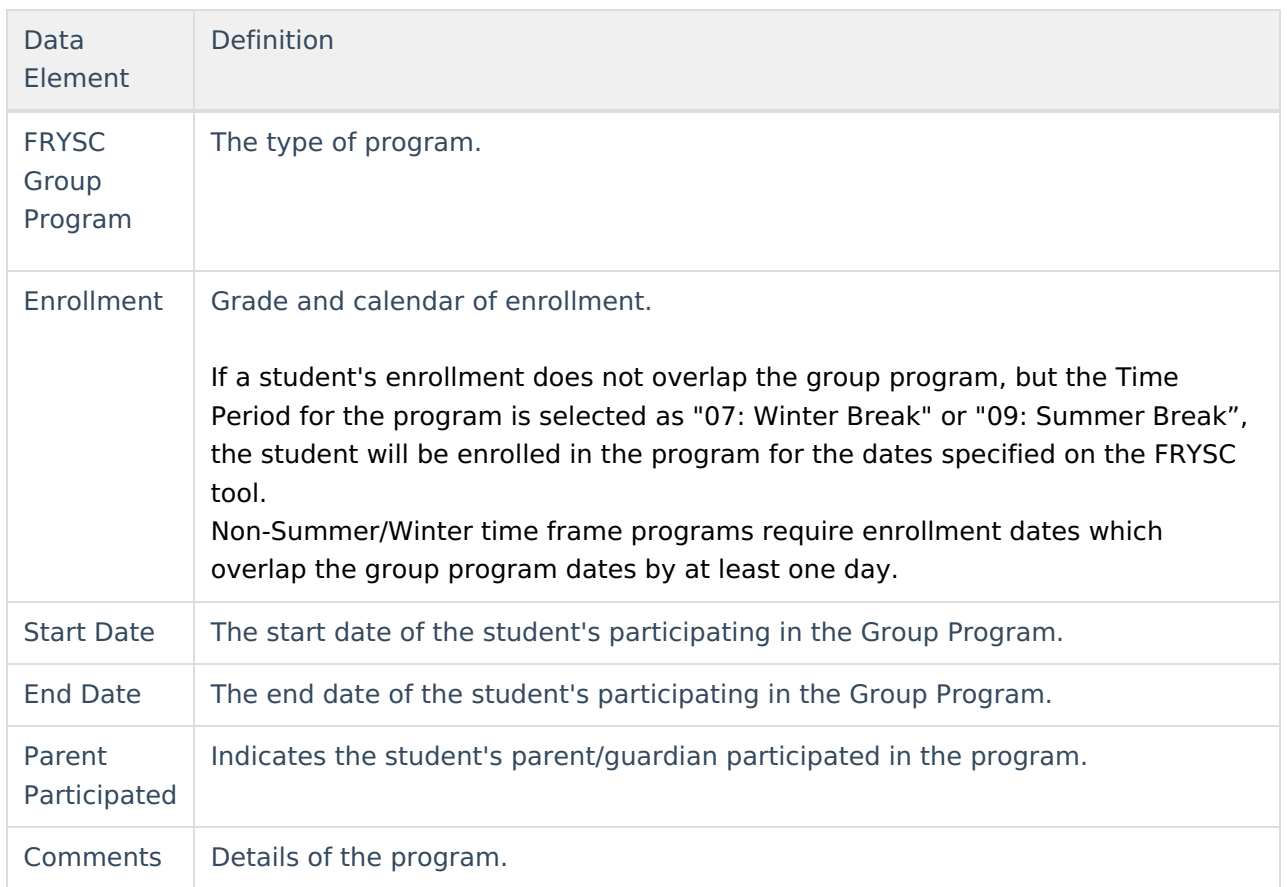

### **Related Information**

See the following articles for related FRYSC information:

- FRYSC Center [\(Kentucky\)](https://kb.infinitecampus.com/help/frysc-center-kentucky)
- FRYSC Group Programs [\(Kentucky\)](https://kb.infinitecampus.com/help/frysc-group-programs-kentucky)
- FRYSC Group Program [Participation](https://kb.infinitecampus.com/help/frysc-group-program-participation-wizard-kentucky) Wizard
- [FRYSC](https://kb.infinitecampus.com/help/frysc-state-report-kentucky) State Report